# DIGITAL SIGNAGE Media Player

# Model: CMP2000N

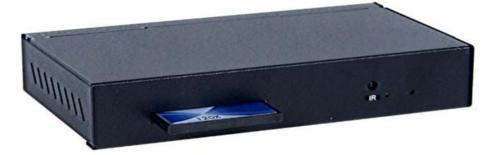

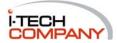

# CMP2000N Network Signage Player Users Guide

# Table of Contents:

- I. Introduction
- II. CMP2000NSpec and Components
- **III.** Evaluation Kit
- IV. Playlist and Operation

## V. Client Device Setup

- 1. Client board Installation
- 2. Client Main Menu
- 3. Client Setup Screen
- 4. Remote Control Key Definition
- 5. Scrolling Text Format

### VI. CAT Software

- 1. CAT.exe
- 2. Tools Tab
- 3. Account
- 4. Sever Setup
- 5. Playlist Editor Description
- 6. Client Setup
- 7. Graphics Command ICON:
- 8. RSS Advantage Software
- 9. Playlist Editor

### VII. HTTP Server Setup

- 1. Microsoft XP Pro IIS (Internet Information Services)
- 2. Apache HTTP Server Installation Procedure

# VIII. Firewall and Anti-Virus program

IX. Router Setup

# I. Introduction

CMP2000N is a digital media player with networking capability. Utilizing an Ethernet connection or any other type of file transfer feature, all media content files can be downloaded from host content server to multiple networked players and stored onto a CF card. You can then playback your media files repeatedly according to playlist's file sequence and pre-defined time schedule.

#### II. Board Spec and Components

- CPU: 32 bits RISC and 64 bits DSP dual processors (ES6425)
- Network: IEEE 802.3 Ethernet single chip (SMC 9113)
- Memory: 16MB SDRam, 2MB Flash Rom, EEPROM
- Video Output: Composite Video/S-Video/VGA
- Audio Output: 2 channel stereo
- Storage Device: Compact Flash type I/II slot
- Power: 5V AC power adaptor input
- PCB: 4 layer design
- Others: RTC and battery, IR receiver

#### III. CMP2000N Kit

- CMP2000NNetwork Player
- 5V AC adaptor
- Remote control
- Audio/Video cables

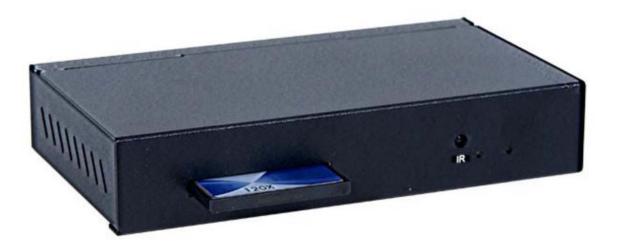

# **IV. Playlist and Operation**

#### 1. Playlist:

- Playlist is a script text file including command, time schedule, download filename and content server IP address for CMP2000N client to execute line by line.
- Playlist is created by the administrator using CAT (Client Administration Tool) software.

#### 2. Basic Operation without CAT (Server management software):

- Pre-configure CMP2000N's network setup and save. Network setup includes username, password, server IP, client DHCP or static IP, and HTTP or FTP server's URL address to download playlist.
- Administrator uploads playlist file into the specific URL path of HTTP or FTP server
- Connect audio/video cables to any TV display, and Ethernet cable to RJ-45 connector
- Power up CMP2000N it will load network settings from EEPROM, initialize LAN, connect to internet and download playlist from fixed URL and store into CF card automatically interpret playlist file and execute tasks including download files, playback files and time schedule. The CMP2000Nwill play media files repeatedly until a stop or reboot command is executed
- Administrator can update the old **playlist** with a new one, but keep the same filename for CMP2000N to load new playlist file during next power-up or pre-defined time period to visit this fixed URL

#### 3. Monitoring and management Tool - CAT (Client Administration Tool)

- CAT is a Windows application software to manage multiple client devices thru LAN or internet connection
- CAT has many useful commands and editor tools to monitor and control client devices

## V. Client Device Setup

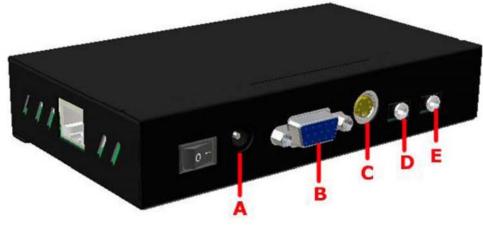

A: Power connector C: S-Video B: VGA D: Composite Video

E: Stereo Jack

#### 1. CMP2000N Operating Procedure

- High speed CF (Compact Flash) memory card is required. Sandisk Ultra II CF card is recommended
- Plug in CF card into CF slot
- Plug in LAN cable that connect to your LAN or internet network
- Connect video cable (RCA or S-Video) to your TV unit or VGA to your PC monitor
- Switch to right video source input channel on TV unit
- Connect audio cable to TV unit's audio connectors
- Connect 5V AC power adapter
- Switch on CMP2000N

#### 2. Client Main Menu

 Display screen will show "<u>Initializing</u>", "<u>Initializing LAN</u>", "<u>Connecting DHCP Server..</u>", "<u>IP</u> <u>Address</u>", "<u>CF Card</u>" then main menu

Note: It will take a few moments while "Connecting to DHCP Server" depending on the IP assignment speed from network router

- Main menu will show the following items on left side
  - Client Local IP: xxx.xxx.xxx.xxx
  - Server IP: xxx.xxx.xxx or Host name
  - Time: 2007/06/01 15:30
  - MAC Address: xx-xx-xx-xx-xx-xx
  - Server Connection: ON or OFF or Error
  - Storage: xxxMB
- <u>Main Menu</u> will show the following items on the right side
  - Setup : press ENTER key to go into Client Setup screen
  - Storage : Press ENTER key to go to file folder of CF card

#### 3. Client Setup Screen

- Use remote control to navigate and make necessary changes
- Press ENTER from main menu to enter CMP2000N's setup screen
- Listed options include Network, Time, AutoStart, Return to Main menu, and Save and reboot
- Press ENTER on any item to go to its screen

#### Network Setup Screen

- a. User Name and Password: Use "<u>Select</u>" or "<u>Goto</u>" key to open virtual keyboard. Move cursor to any letter and press ENTER, or use '0' (zero) to erase letter. Once finished, press "<u>Select</u>" or "<u>Goto</u>" again to exit virtual keyboard mode. Press ENTER key on '<u>user</u> <u>name</u>' or '<u>password</u>' to go to next screen
- b. Server IP and Host Name: Move cursor to select '<u>Server static IP</u>' or '<u>Host Name</u>'. Use numeric key pad of remote to input in the static IP or use virtual keyboard to type in '<u>Host Name</u>'. Press ENTER to go to next page

**Note**: If the computer running CAT is located behind a static IP, then use '<u>Server static</u> <u>IP</u>'. If your IP is dynamic, please register your IP to be forwarded by a dynamic DNS service and type in your DDNS address into '<u>Host Name</u>'. Please see the last page for additional information

c. CMP2000N Client DHCP or Static IP: Move cursor to select 'DHCP' or 'Static IP' and press

ENTER (DHCP is recommended.)

#### **Time Setup Screen**

- a. **Time Server**: Press cursor left or right to select <u>'time.nist.gov'</u> or <u>'windows.time.com'</u>. Press cursor down to move to next item
- b. **Date**: you can ignore this because client board will obtain internet time during power up unless there is no internet connection
- c. Time: See above
- d. **Time Zone**: Press cursor left or right to select your local time zone
- e. DST(Day Saving Time): Press cursor to select On or OFF. If On, it will add one hour
- f. **Reboot Time:** Move cursor to select '<u>OFF</u>' or type in 2 digits for daily reboot time. When time is up, client will reboot itself.
- g. Press ENTER on any field to go back to Setup screen

#### Auto Start Screen

- a. OFF: After power up, client will do nothing and wait for server's command
- **b.** Local CF: After power up, client will playback according to playlist file stored in the CF card or playback A-Z order files without playlist file
- **c.** Network: Use virtual keyboard to enter network URL path. After power up, client will go to this URL path to download playlist file and execute action item listed in the playlist file. (also described on page 2 item IV)

Return to Main Menu: will return to main menu Save and Reboot: save all the changes and reboot client

**Note-1**: Client setup settings can be modified under the "<u>Client Setup Utility</u>" in CAT software. You can save as "<u>autoconfig.mia</u>" onto CF card then insert into CF slot of CMP2000N and power up. Screen will show "<u>Auto Updating</u>" message and save into EEPROM. Remove CF card and delete this file to avoid reloading again.

**Note-2**: You can save as "<u>autoconfig.mib</u>" filename and it will also update into EEPROM except this file will be deleted afterwards.

| Label        | Label          | Remote Key Function                                                                                     |
|--------------|----------------|----------------------------------------------------------------------------------------------------|
| (ESS Remote) | (MP715 remote) |                                                                                                    |
| P/N          | SEARCH         | Switch to main menu screen from SmartNavi screen                                                        |
| ZOOM         | ZOOM           | Switch to SmartNavi screen from main menu                                                               |
| ANGLE        | TV MODE        | Switch between S-Video/Composite Video and VGA output                                                   |
| GOTO SELECT  |                | Only available in Setup screen to <b>enter or exit</b> virtual keyboard page (use                       |
|              |                | kev0" as erase kev)                                                                                     |
| MUTE         | MUTE           | Mute/Un-mute sound                                                                                      |
| VOL UP       | VOL +          | Sound level control                                                                                     |
| VOL DN       | VOL -          | Sound level control                                                                                     |
| SHUFFLE      | SHUFFLE        | Adjust down scrolling text bar position                                                                 |
| PROGRAM      | EDIT/PROGRAM   | Adjust up scrolling text bar position                                                                   |
| KEY+         | TITLE          | Background color for scrolling text bar (8 colors)                                                      |
| KEY-         | SUBTITLE       | Foreground color for scrolling text bar (white and black)                                               |
| ECHO+        | REPEAT         | Scrolling text transparent level (0%, 25%, 50%, 75%, 100%)                                              |
| ECHO-        | ANGLE/ROTATE   | Scrolling text speed settings (fast, normal and slow)                                                   |
| SURROUND     | A-B            | Turn On/off Clock display on the scrolling text bar                                                     |
| Zoom         | Zoom           | Font size change on the scrolling text bar                                                              |
| >>FORWARD    | >> FORWARD     | Auto download/playback files in A-Z order from CF card or execute<br>"playlist.mpl" file in the CF card |

#### 4. ESS Remote Control Key Definition

#### 5. Scrolling Text Format

A (\*.txt) text file can be used to store any text data including English, Chinese or Japanese. This text file data will be scrolled like stock symbol or news ticker with any photo or video file.

On the 1<sup>st</sup> line of the text file, you can program settings for the text color and position. Refer to the following example.

osd\_settings=[B/G color], [F/G color], [Transparent], [Speed] e.g. "osd\_settings=2,1,0,0"

**1. B/G color**: a digital number from 0 to 7 (blue, grey, red, light blue, green, yellow, magenta, orange)

2. F/G color: a digital number form 0 and 1 (white and black)

3. Transparency: 0(no transparent effect), 1(75%), 2(50%), 3(25%), 4(100%)

4. Speed: 0(fast), 1 (normal), 2(slow)

[Note]: Default setting is white text color on grey background if 'osd\_settings' line is omitted.

### VI. CAT Software

1. **CAT** (Client Administration Tool) can be executed on any Windows XP system. Click on the executable CAT.exe file and you will see the display below. Note that **Home** is the default group.

| Sever Tools View | Help       |              |                                 |                                                                                                    |             |                 |                  |
|------------------|------------|--------------|---------------------------------|----------------------------------------------------------------------------------------------------|-------------|-----------------|------------------|
| 8 🖻              |            |              |                                 | l al d                                                                                                    |             |                 |                  |
| Account Playlist | Start Play | Stop Messa   | ge MSG Off RSS                  | Volume V                                                                                                    | ideo St     | atus Capacity ( | CF Data Playlist |
| Accounts         |            | Online Users |                                 |                                                                                                    |             |                 |                  |
| Server           |            | User         | Status                          | IP Address                                                                                                    | MAC Address | Login Time      | Playlist         |
|                  |            |              |                                 |                                                                                                    | 201         |                 |                  |
|                  |            | <            |                                 |                                                                                                    | m<br>yfst   |                 |                  |
|                  |            | Log Dat      | a OP De<br>ontrol Server starts | A REAL PROPERTY AND A REAL PROPERTY AND A REAL |             |                 |                  |
|                  |            | Log Dat      |                                 | A REAL PROPERTY AND A REAL PROPERTY AND A REAL |             |                 |                  |
|                  |            | Log Dat      |                                 | A REAL PROPERTY AND A REAL PROPERTY AND A REAL |             |                 |                  |

 When click Tool tab, it will pull down 4 useful tools (see photo below). "Account and Playlist Editor" are also shown on ICON row for quick access. Note: Version 0928 CAT and firmware will show "<u>Playlist Commander</u>".

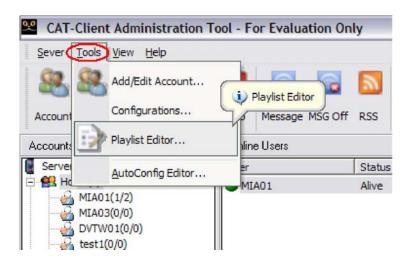

3. **Account Management** is used to create or manage group and user account names. You can create multiple groups and assign different account names. When any CMP2000N client logs into

CAT, it will go under its corresponding group if the account name is matched. Otherwise, it will be listed under default Home group.

| Account Management        | -                                                                           | X   |
|---------------------------|-----------------------------------------------------------------------------|-----|
| 2                         | This wizzard allow you to add and edit all group and user<br>account in ICS |     |
|                           | User Group                                                                  |     |
|                           | O Add new group                                                             |     |
|                           | O Edit Group                                                                |     |
|                           | User Account                                                                |     |
|                           | O Add new account                                                           |     |
|                           | • Edit Account                                                              |     |
|                           |                                                                             |     |
| والما وتصدر التوصية الأرا |                                                                             |     |
|                           | Prev Next Can                                                               | cel |
|                           |                                                                             |     |

4. **Server Setup** is for administrator to make changes for CAT server. Server port 5021 is used as a port forwarding function for your network router to access CAT.

| Server<br>Startup | l Server                  |                      |  |
|-------------------|---------------------------|----------------------|--|
| Startup           | Control Server            |                      |  |
|                   | Server Port               | 5021                 |  |
|                   | Max. Users                | 2                    |  |
|                   | Connection                | 3600 Minutes         |  |
|                   | Check Password            | d 🗖                  |  |
|                   |                           |                      |  |
|                   | Other<br>Local IP Address | : 192.168.1.2 Update |  |

- 5. **Playlist Editor** is for the administrator to create a playlist and save as a new file or open and edit any existing playlist file. A detailed description is given in next chapter.
- 6. Client Setup is an editor to create or open client"s autoconfig.mia file which is used to update their setup values. Save autoconfig.mia into CF card, then plug into client device and power up. It will show "Auto Updating" message and then auto-reboot.

| erver IP<br>IP or Hostname | miatech.blogdns.com          |                         |
|----------------------------|------------------------------|-------------------------|
| Port                       | 5021                         |                         |
| Foit                       | 5021                         |                         |
| lient Device Setu          | p                            |                         |
| Account Name               | MP02                         | Password 123            |
| lient IP Setup             |                              | Client Time Setup       |
| DHCP                       |                              | Time zone GMT-8 •       |
| Static IP                  |                              | Time zone Givi -o       |
| address                    | 2.168.1.33                   | Daylight saving (+1hr)  |
| ubnet mask                 |                              | Reboot Time             |
| 1. S                       | 5 . 255 . 255 . 0            |                         |
| ateway                     | 2.168.1.1                    | Client Video Output     |
| NS Server                  |                              | ⊙ S-video O VGA         |
| 19                         | 2.168.1.1                    | ⊙ S-video O VGA         |
| uto Start - Playlist       | File Location                |                         |
| © Off<br>URL               | O Local CF/HDD               | O Internet URL Address  |
| server.dyr                 | nasign.us/dynasign/website   | es/mia_group/tony/p.mpl |
| Interval time i            | f new playlist file @ URL (1 | 0.99min)                |
|                            | n new playist nie @ Onic (i  | o saninj                |

- a) **IP or Hostname:** Type in static IP for local LAN server or hostname for remote internet server. Example: 192.168.1.100 or <u>miatech.blogdns.com</u>
- b) **Port:** Default is 5021 but if 5021 is already in use on server side, please reassign a different port. Make sure the port number is the same in CAT and your router
- c) **Client Account Name and Password**: Type in user name and password for this client device. After client powers up and logs into CAT server, it will go to its assigned group.
- d) **DHCP or Static IP:** Select Dynamic IP by router or fixed static IP for client device
- e) **Time Zone**: Select your local time zone
- f) Daylight Saving: If checked, one hour will be added
- g) Reboot time: If checked, client will reboot at set time
- h) **Video output**: Selecting S-Video will include composite video. You can use 'Angle' key from remote to switch at main menu i) **Off/Local CF/Internet URL Address**: If Internet
- URL Address is selected, type in URL address and playlist filename so client will download playlist and execute
- j) **Interval time for Network autostart**: check if any new playlist is updated based on this interval time.
- k) Update Client: This is a remote command which will send current settings to all client devices of the selected group. Client device will reboot after settings are saved into EEPROM. It will take approximately 30 seconds from reboot to re-login.

techcompany.com

#### 7. Graphics ICON:

| Server Tools View H                                                    |      | ation T  | ool  |           |            |       |              |                                  |                |
|------------------------------------------------------------------------|------|----------|------|-----------|------------|-------|--------------|----------------------------------|----------------|
| Account Commander                                                      | Play | Stop M   |      | G Off RSS | Volume Vid | • • • | Status Cap   | 🤌 🙇 🛄<br>pacity CF Data Playlist |                |
| Accounts                                                               | 7    | Online U | sers |           |            |       |              |                                  | _              |
| Server                                                                 |      | User     |      | Group     | Status     | 3     | IP Address   | MAC Address                      | Login Time     |
| E 😫 Home(2)                                                            |      | MIAO     | 2 -  | Home      | Alive      |       | 192.168.1.16 | 00-E0-4C-77-30                   | 2007-09-29 22: |
| MP02 84<br>MIA02<br>MIA02<br>MIA02<br>MIA02<br>MIA02<br>MIA02<br>MIA02 |      |          |      |           |            |       |              |                                  |                |

The command group is highlighted by the left rectangle and the current active group will be highlighted by the cursor. Pressing any button on the command group will result in a command being sent to ALL client devices under the active group. In this example, if we press "<u>Stop</u>", MP02 84 and MIA02 will both stop their video stream.

The rectangle highlight on the right is the client device command which will only send a command to the selected client only.

- a) Account: create group and account user name for group management
- b) **Commander**: Playlist commander to manage playback sequence and download playlist files
- c) **Play**: Send 'Playback' command manually to group of clients
- d) **Stop**: Send 'Stop' command manually to group of clients
- e) **Message**: Instant message editor will pop up. You can select any .txt file or manually type in text message, then send to group of clients. A news ticker type will scroll text from right to left on the bottom of client screen
- f) **Message Off**: Send "Message Off" command to group of clients
- g) **RSS**: Send RSS news ticker message to group of clients. Bundled 'RSS Advantage' software must be pre-installed along with Microsoft .net Framework 1.1 or 2.0

h) **Volume**: There are 15 levels of volume and MUTE i) **Video**: Select from video ON or OFF to turn On/Off client's screen j) **Options**: Commands not frequently used are found here. Chose from '<u>Send playlist</u>', '<u>Download'</u>, '<u>Playback'</u>, '<u>Format'</u>, '<u>Reboot'</u> or '<u>Shutdown'</u>

- Send Playlist: Send playlist file only
- Download: Send download command to group of clients
- Playback: Same as 'Playback' Icon
- Format: Send format CF card command to client. All files in CF card will be erased.
- Reboot: Send reboot client command to client.
- Shutdown: Send shutdown command to client. All clients will be powered OFF.
- k) Status: Client will send current status including time, current playback filename, music and instant message. Example: Playing [01:54:30] BATMANBEGINS\_1.DIVX(5/11,16) 0:0:6, Scrolling Text: IntoTheBlue.txt
- I) **Capacity**: Client will report CF card capacity and firmware version #.
- Example: Storage Total Size: 977MB, Free Space: 762MB. F/W version: 1.1.84.0528C
   m) CF Data: Client will report all the filenames on the CF card. It will display filenames on

the CF tab screen of CAT.

 n) CF Data [Delete]: Click the right mouse button on CF window and 'Delete' will pop up. Check all the files to be deleted before you click 'Delete'. CAT will send delete command to client to remove those checked files and update CF Data screen o) Playlist: Client will report current playlist file. It will display the playlist file order on the playlist tab screen of CAT

#### 8. RSS Advantage Software

| t new p                                                                                                    | ropo | osals - report [Cni    | n\$] | You | Tube to test | new video ID                                                                                                    | software | [Cnn\$] China inflation hits 27-month high [ II < | Þ |
|----------------------------------------------------------------------------------------------------|------|------------------------|------|-----|--------------|----------------------------------------------------------------------------------------------------|----------|---------------------------------------------------|---|
| 2                                                                                                    | E    | View Item              |      |     |              |                                                                                                    |          |                                                   | - |
| eyde En                                                                                                    | 9 🛄  | Pause Scrolling        |      | 1   |              |                                                                                                    |          |                                                   |   |
|                                                                                                    | 2    | Paste New Newsfeed     |      | -   |              |                                                                                                    |          |                                                   |   |
| 0                                                                                                    |      | Newsfeed Management    |      |     |              |                                                                                                    |          |                                                   |   |
| a state of the second second se |      | My Display Preferences |      | I   |              | Concession of the local division of the local division of the loca |          |                                                   |   |
| ntemet<br>Soplater                                                                                                    |      | Newsticker Position    | •    |     | Тор          |                                                                                                    |          |                                                   |   |
| R.                                                                                                    | 0    | Help                   | •    |     | Bottom       |                                                                                                    |          |                                                   |   |
|                                                                                                    | ×    | Exit                   |      |     |              |                                                                                                    |          |                                                   |   |
| be Reader                                                                                                    | 3150 | CALCULA IN CALCULATION | -    |     |              |                                                                                                    |          |                                                   |   |

In order for RSS to function properly, you must install RSS software (RssAdvantage-1.0.2.3-MIAticker.zip) bundled by manufacturer and not from RssAdvantage's website. This is a RSS Feed 2.0 application that allows an administrator to manage their favorite RSS links. News tickers scrolling on the admin PC screen will be mirrored to client device as long as RSS Icon button is pressed.

This basic version is however without some features. For example, there is no "Enable/Disable" on each individual RSS link. If you prefer to get full features, please click 'Help->About' to purchase upgrade version from here to get 10% discount.

[Note1]: RSS must be installed under <u>C:\Program</u> Files\RSS Advantage\Newsticker for CAT to fetch news ticker file.

[Note2]: Microsoft .net Framework 2.0 is required for RSS Advantage to work.

#### 9. Playlist Commander

| ocal Directory Remote HTTP Serv        | er Remote FTP Server |      |         | _  | Open   | Save Settings        | Del Clear ↑ ↓                     |
|----------------------------------------|----------------------|------|---------|----|--------|----------------------|-----------------------------------|
|                                        |                      |      |         |    | Select | GroupHome            | EZ-Play Playlist                  |
| - 🖃 A:                                 | File Name            | Туре | Size( * | 1  | Seq.   | File N. Office Depot | Path                              |
| - 🖃 C:                                 | arcldr.exe           | exe  | 150528  | 1  | 1      | DSC0(Walmart         | etpub\wwwroot\images\DSC000       |
| 💷 D:                                   | arcsetup.exe         | exe  | 163840  |    | 2      | DSC00002.JPG         | C:\Inetpub\www.root\images\DSC000 |
| E:                                     | AUTOEXEC.BAT         | BAT  | 0       |    | 3      | DSC00003.JPG         | C:\Inetpub\wwwroot\images\DSC000  |
|                                        | boot.ini             | ini  | 186     |    | 4      | DSC00004.JPG         | C:\Inetpub\wwwroot\images\DSC000  |
| - 🗃 I:                                 | CONFIG.SYS           | SYS  | 0       |    | 5      | DSC00005.JPG         | C:\Inetpub\wwwroot\images\DSC000  |
| ······································ | filereport_00-01-9   | mia  | 1266    |    | 6      | DSC00006.JPG         | C:\Inetpub\wwwroot\images\DSC000  |
|                                        | INSTALL.LOG          | LOG  | 197     | >  | 7      | DSC00007.JPG         | C:\Inetpub\wwwroot\images\DSC000  |
| 🚍 K:                                   | instantmessage.txt   | txt  | 5697    |    | 8      | DSC00008.JPG         | C:\Inetpub\wwwroot\images\DSC000  |
| - 😅 L:                                 | IO.SYS               | SYS  | 0       |    | 9      | DSC00009.JPG         | C:\Inetpub\wwwroot\images\DSC000  |
| 📲 Network Neighborhood                 | log.txt              | txt  | 15060   |    | 10     | DSC00010.JPG         | C:\Inetpub\wwwroot\images\DSC000  |
|                                        | MSDOS.SYS            | SYS  | 0       | >> | 11     | DSC00011.JPG         | C:\Inetpub\wwwroot\images\DSC000  |
|                                        | NTDETECT.COM         | COM  | 34724   |    | 12     | DSC00012.JPG         | C:\Inetpub\wwwroot\images\DSC000  |
|                                        | ntldr                |      | 214432  |    | 13     | DSC00013.JPG         | C:\Inetpub\www.root\images\DSC000 |
|                                        | odbcconf.log         | log  | 2403    |    |        |                      |                                   |
|                                        | pagefile.sys         | sys  | 3019    |    |        |                      |                                   |
|                                        | playlist_00-01-9E    | mia  | 1130 👻  |    |        |                      |                                   |

- a) **Local Directory:** Load media files from local PC directory. Once files are moved to the right window, press '<u>EZ-Play</u>' on selected group and server will transfer files to clients
- b) Remote HTT Server: Type URL address and filename from remote HTTP server
- c) **Remote FTP Server:** Input your FTP IP, login and password to browse an off-site server via FTP connection
- d) **Open:** Open existing playlist file
- e) Save: Save new playlist file or overwrite existing one
- f) >: Move single file to playlist window
- g) »: Move all files to playlist window
- h) Select Group: user must specify which group to execute 'EZ-Play' and 'Playlist' buttons
- i) **EZ-Play:** All media files on the right playlist window will be downloaded to client and then playback will ensue j) **Playlist:** Send the playlist to the group's
- clients without playback k) **Del:** Remove single file from playlist window
- I) **Clear:** Remove all files from playlist window and reset values in <u>Setting</u> menu m)

**Up/Down arrows:** Move up or down on the highlight filename to proper position n) **Settings:** Optional settings for playlist file

| Playlist Settings                    | X |
|--------------------------------------|---|
| Picture Play Time: 3 Seconds         |   |
| Picture Transition Mode: Full Screen | • |
| Format CF before download files      |   |
| Mute Sound                           |   |
| 🔽 Delete all files of playlist       |   |
| Event Schedule                       |   |
| Start Time 0                         |   |
| Stop Time 0                          |   |
| D/L Time                             |   |
| OK Cancel                            |   |

- o) Picture Play Time: control interval time between JPEG files
- p) Picture Transition Mode: 3 modes (Full Screen, Random, and Cross Fade) are available for transition settings q) Format CF before download files: Set "Format

#### CF Card" command in the playlist so

that all new files in playlist will download into an formatted CF card. r) **Mute Sound:** All playback content will be silent s) **Event Schedule:** Download time, Start Time and Stop Time can be scheduled for

updates on a daily basis. Note: Client"s video screen will shut off when stop time is activated.

#### **10. Remote HTTP Server**

Another content transfer option is by Remote Http Server which is accessible via the Playlist Commander. Just type the URL path and filename and click <u>EZ-Play</u> or save the playlist for future use.

| ocal Directory Remote HTTP Server Remote FTP Server    | <br>Open<br>Select                                                               |                                                                                                    | Del plear         ↑         ↓           ▼         EZ-Play         Playlist                                                                                                    |
|--------------------------------------------------------|----------------------------------------------------------------------------------|----------------------------------------------------------------------------------------------------|----------------------------------------------------------------------------------------------------|
| URL and Path miatech.com/MIA<br>File Name DSC00013.jpg | Seeq.<br>1<br>2<br>3<br>4<br>5<br>6<br>7<br>8<br>9<br>10<br>11<br>12<br>13<br>14 | File Na<br>File Na<br>Office Depot<br>Batma Walmart<br>Click_Trailer1.divx<br>DavinciCode.divx<br>FindLove.divx<br>Garfield_ATailofTwo<br>IceAge2_Trailer.divx<br>IntoTheBlue.avi<br>MissioImpossibleIII.avi<br>playlist.mpl<br>RV_Trailer1.divx<br>TheSentinel.divx<br>Ultraviolet_Trailer.divx<br>UnderworldEvolutio<br>XMen3_TrailerB.divx | ath<br>ch.blogdns.com/Media.Contents<br>miatech.blogdns.com/Media.Contents<br>miatech.blogdns.com/Media.Contents |

#### 11. Remote FTP Server

This feature allows the user to access an FTP server and create a FTP playlist. Navigation will be similar to local directory but you need to enter your FTP access information in order to log in. You can click <u>EZ-Play</u> to execute playlist or save for future use.

| Playlist Commander                 |                                                                                                    |              |              |        |        |                          |                   | _ 🗆 🗙                                                                                                    |
|------------------------------------|----------------------------------------------------------------------------------------------------|--------------|--------------|--------|--------|--------------------------|-------------------|----------------------------------------------------------------------------------------------------|
| Local Directory Remote HTTP Server | Remote FTP Server                                                                                                    |              |              |        | Open   | Save Settings            | [                 | Del Clear ↑ ↓                                                                                                    |
| Property                           |                                                                                                    |              |              |        | Select | Group Home               | • EZ              | -Play Playlist                                                                                                   |
| ICS.QA.Report                      | File Name                                                                                                    | Туре         | Size(        |        | Seq.   | File Name                | File Path         |                                                                                                    |
| Instant.Messages                   | BatmanBegins_1.divx                                                                                                    | divx         | 1150         |        | 1      | BatmanBegins_1.divx      | miatech.blogdns.d | :om/Media.Contents                                                                                               |
| James                              | Click_Trailer1.divx                                                                                                    | divx         | 2737         |        | 2      | Click_Trailer1.divx      |                   | :om/Media.Contents                                                                                               |
| 🖻 🧰 Media.Contents                 | DavinciCode.divx                                                                                                    | divx         | 2548         |        | 3      | DavinciCode.divx         |                   |                                                                                                    |
| E Divx.Video.Clips                 | FindLove.divx                                                                                                    | divx         | 1409         |        | 4      | FindLove.divx            |                   | :om/Media.Contents                                                                                               |
| download                           | Garfield_ATailofTw                                                                                                    | divx         | 1227         |        | 5      | Garfield_ATailofTwo      |                   | com/Media.Contents                                                                                               |
| Flash.swf                          | IceAge2_Trailer.divx                                                                                                    | divx         | 1098         | >      | 6      | IceAge2_Trailer.divx     |                   |                                                                                                    |
| FocusMedia                         | IntoTheBlue.avi                                                                                                    | avi          | 1878         |        | 7      | IntoTheBlue.avi          |                   | com/Media.Contents                                                                                               |
|                                    | MissioImpossibleIII                                                                                                    | avi          | 1359         |        | 8      | MissioImpossibleIII.avi  |                   | com/Media.Contents                                                                                               |
|                                    | playlist.mpl                                                                                                    | mpl          | 1240         |        | 9      | playlist.mpl             |                   | om/Media.Contents                                                                                                |
| MIA                                | RV_Trailer1.divx                                                                                                    | divx         | 2192         |        | 10     | RV_Trailer1.divx         |                   | com/Media.Contents                                                                                               |
| YongGe.FEG                         | TheSentinel.divx<br>Ultraviolet_Trailer                                                                                                    | divx<br>divx | 1950         | >>     | 11 12  | TheSentinel.divx         |                   | com/Media.Contents                                                                                               |
| MIA Documents                      |                                                                                                    |              | 1965         | S 9    | 12     | Ultraviolet_Trailer.divx | matech.bloguns.c  | and the second second second second second second second second second second second second second second second |
| TestData                           | Ftp Site Mana                                                                                                    | ger          |              |        |        |                          |                   | ×                                                                                                    |
| Tony                               | and the second second se | <u> </u>     |              |        |        |                          |                   | ·                                                                                                    |
| Tony.Playlist                      | ESST                                                                                                    | -            | D (1 N       | MIA.S  |        |                          |                   | Country                                                                                                    |
| upload —                           | MIA.Server                                                                                                    |              | ProfileName  | JMIA.3 | erver  |                          |                   | Connect                                                                                                    |
|                                    |                                                                                                    |              |              | -      |        |                          |                   |                                                                                                    |
|                                    |                                                                                                    |              | Host Address | miate  | ch.com | 1                        |                   | Cancel ///                                                                                                    |
|                                    |                                                                                                    |              |              | -      |        |                          |                   |                                                                                                    |
|                                    |                                                                                                    |              | Port         | 21     |        |                          | Use PASV Mode     |                                                                                                    |
|                                    |                                                                                                    |              |              |        |        |                          |                   |                                                                                                    |
|                                    |                                                                                                    |              | Login        | abcd   | е      |                          |                   | Anoymous                                                                                                    |
|                                    |                                                                                                    |              |              | 1      |        |                          |                   |                                                                                                    |
|                                    |                                                                                                    |              |              | XXXX   |        |                          |                   |                                                                                                    |
|                                    |                                                                                                    |              | Password     |        |        |                          |                   |                                                                                                    |
|                                    |                                                                                                    |              |              |        |        |                          |                   |                                                                                                    |
|                                    |                                                                                                    |              | Initial Path |        |        |                          |                   |                                                                                                    |
|                                    |                                                                                                    |              |              | 1      |        |                          |                   |                                                                                                    |
|                                    |                                                                                                    |              |              |        |        |                          |                   |                                                                                                    |
|                                    | J                                                                                                    |              |              | 4      | Add    | Save                     | Remove            |                                                                                                    |
|                                    |                                                                                                    |              |              |        |        |                          | Tremere           |                                                                                                    |
|                                    |                                                                                                    |              |              |        |        |                          |                   |                                                                                                    |
| •                                  |                                                                                                    |              |              |        |        |                          |                   |                                                                                                    |
|                                    |                                                                                                    |              |              |        |        |                          |                   |                                                                                                    |

#### 12. Web Server Configuration

If an administrator needs to change an CMP2000Nclients network setup values, a new feature introduced on version 0928 is Web Server Configuration via Internet Explorer. This is a tool that allows the administrator to read client devices current status and re-configure server's and client's IP, username and password.

a. To use this function, open Microsoft IE and type client's IP address (for example 192.168.1.16) on the address line.

| File | Edit  | View    | Favorites   | Tools         | He  | lp          |       |   |    |   |   |  |
|------|-------|---------|-------------|---------------|-----|-------------|-------|---|----|---|---|--|
| 🖛 Ba | ck 🔻  | ⇒ - (   | 2 🖉 🖄       | <b>Q</b> Sear | rch | 😹 Favorites | Media | ٢ | ₿• | 9 | đ |  |
| Addr | ess [ | 🕘 http: | //192.168.1 | .16           |     |             |       |   |    |   |   |  |

b. If the IP address is correct, IE will open a confirmation window. Enter username and password below (Username = admin Password = admin)

| Site: 192.168.1.16<br>Realm<br>User Name admin<br>Password ***** |  |
|------------------------------------------------------------------|--|
| User Name admin                                                  |  |
|                                                                  |  |
| Determinal Verver                                                |  |
| Fassword and                                                     |  |
| Save this password in your password list                         |  |

c. Internet Explorer will display the screen below if login and password are both correct. By clicking "<u>Client Status</u>", it will refresh the screen.

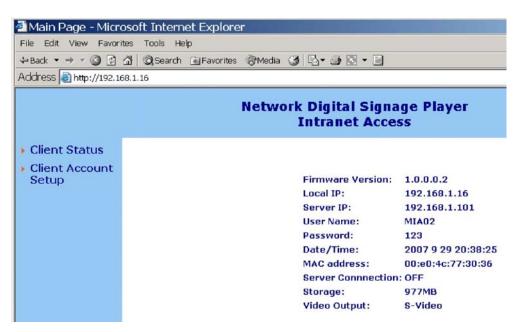

d. Click "<u>Client Account Setup</u>" and it will display the setup page.

|                                 | Network Digital<br>Intranet |                                                                                                    |
|---------------------------------|-----------------------------|----------------------------------------------------------------------------------------------------|
| Client Status<br>Client Account | Clier                       | nt Account Setup                                                                                                   |
| Setup                           |                             | is to modify IP addresses for both remote<br>After modification, click "Apply and Reboot"<br>w values and restart. |
|                                 | Remote Server:              | Fixed IP                                                                                                    |
|                                 | Server IP:                  | 192 , 168 , 1 , 101                                                                                                |
|                                 | User Name:                  | MIA02                                                                                                    |
|                                 | Password:                   | ***                                                                                                    |
|                                 | Confirm Password:           | +++                                                                                                    |
|                                 | Client IP:                  | DHCP                                                                                                    |
|                                 | LAN IP:                     | 192.168.1.16                                                                                                    |
|                                 | IP Mask:                    | 255.255.255.0                                                                                                    |
|                                 | Gateway:                    |                                                                                                    |
|                                 | Primary Dns:                |                                                                                                    |
|                                 |                             | Apply and Reboot                                                                                                   |

- e. The remote server pull down menu has either a Fixed IP or Host Name selection choice. You can enter a new server IP address or a new hostname. In additional, you can also change clients account name and password.
- f. Click "<u>Apply and Reboot</u>" to save new setup information. Internet Explorer will send a configuration file to CMP2000Nclient and a shut down sequence will commence. After 30-60 seconds, CMP2000Nclient should have rebooted so click on "<u>Client Status</u>" to verify changes have been saved.

#### **VII. HTTP Server Setup**

An alternative to deploy your media files is to use an HTTP server setup, which may increase transfer rates by up to 30%. In order to do this, you need to setup your PC as an HTTP server so that it can become a content server that transfers media files to client devices. Your must use Windows XP Professional due to lack of IIS (Internet Information Services) support on Home edition. (Note: You can download freeware http server software from <u>http://httpd.apache.org/</u> and use it instead of IIS)

#### 1. Microsoft IIS Installation Procedure

- a. Go to Control panel and select Add/Remove programs
- b. Select Add/Remove Windows Components on the left column
- c. Check "IIS (Internet Information Services)" and install you may be asked for your Microsoft Installation disc
- d. After installation is complete, a subfolder will be created under C:\inetpub\wwwroot
- e. Additionally, you can create a subfolder to put your media files but remember to set wwwroot as a shared folder so that all the subfolders under wwwroot can be accessed

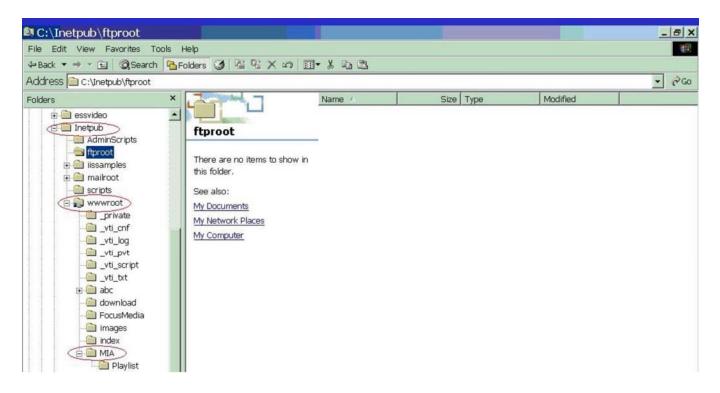

#### Important note:

If you encounter an http download error on CAT, it's possible that the anonymous access is not checked on the IIS property.

**Procedure**: Go to Control Panel->#1.Administrative Tools->#2.IIS Shortcut-> #3. shared subfolder -> #4 property/Directory Security -> #5. Edit -> #6. Anonymous Access

| Address Adminis                                                                                                    | trative Tools #1: Go to Control Panel and select this                                                                                                    |                                                                                                    |
|----------------------------------------------------------------------------------------------------|----------------------------------------------------------------------------------------------------|----------------------------------------------------------------------------------------------------|
| Fold MIA Propert                                                                                                    | increases and the second second s | Computer Management<br>Shortcut Shortcut                                                                                                    |
| Directory De                                                                                                    | ocuments Directory Security HTTP Headers Custom Errors ASP.NET                                                                                                    | 2 KB 2 KB                                                                                                    |
| Anonymou                                                                                                    | Enable anonymous access and edit the authentication methods for this resource.                                                                                                    | Event Viewer<br>Shortcut<br>2KB<br>42<br>1nternet Information S<br>Shortcut<br>2KB                                                                                                    |
| ID address                                                                                                    | s and domain name restrictions                                                                                                    | 🕲 Internet Information Services 📃 🗔 🔀                                                                                                    |
| 6                                                                                                    | Authentication Methods                                                                                                    | File Action View Help<br>← → ■ □ □ □ □ □ □ □ □ □                                                                                                    |
| <ul> <li>Secure d</li> <li>Secure d</li></ul> | Anonymous access     #6: Click to check No user name/password required to access this resource. Account used for anonymous access: User name: IUSR_HPTABLETPC Browse. Password:     Allow IIS to control password Authenticated access For the following authentication methods, user name and password are required when     anonymous access is disabled, or     access is restricted using NTFS access control lists Digest authentication (password is sent in clear text) Default domain:     Select Realm:     Integrated Windows authentication                                                                                                    | Internet Information Services     HPTABLETPC (local computer)     Web Sites     Default Web Site     Printers     Printers     Photo     aspnet_client     MIA #3: click right mouse button and select     Default SMTP Vir"Property" |
| 🕤 Print<br>E 🌺 Scar                                                                                                    | OK Cancel Help                                                                                                    |                                                                                                    |

#### 2. Apache HTTP Server Installation Procedure:

- 1. Go to http://httpd.apache.org/download.cgi and download apache 2.2.4-win32-x86-no ssl.msi
- 2. Follow instructions to install
- 3. Copy content files to C:\Program Files\Apache Group\Apache\htdoc\ for download

| 🗿 Download - The Apa                                              | che HTTP Server Project - Microsoft Internet Explorer                                                                                                    |      | - 🗆 X   |
|-------------------------------------------------------------------|----------------------------------------------------------------------------------------------------|------|---------|
| File Edit View Favorites                                          | Tools Help                                                                                                    |      | 19      |
| ↔ Back ▼ → ▼ ③ 🗿 🚮                                                | 🕲 Search 🝙 Favorites 🛞 Media 🥨 💁 🖉 🔻 📄 🔯 🗸                                                                                                    |      |         |
| Address Attp://httpd.apac                                         | he.org/download.cgi                                                                                                    | ∂ Go | Links » |
| Trunk (dev)     Wiki                                              | You may also consult the <u>complete list of mirrors</u> .                                                                                                    |      | -       |
|                                                                   | Apache HTTP Server 2.2.4 is the best available version                                                                                                    |      |         |
| Get Involved                                                      | The Apache HTTP Server Project is pleased to announce the release of Apache HTTP Server, version                                                                                                    |      |         |
| Mailing Lists     Bug Reports                                     | 2.2.4. This release represents ten years of innovation by the project, and is recommended over all<br>previous releases! In particular, this release fixes an 'important' security vulnerability in mod_rewrite.                                                                                                    |      |         |
| • <u>Developer Info</u>                                           | For details see the Official Announcement and the CHANGES 2.2 list.                                                                                                    |      |         |
| Subprojects <ul> <li>Docs</li> <li>Test</li> <li>Flood</li> </ul> | Add-in modules for Apache 1.3 or 2.0 are not compatible with Apache 2.2. If you are running third party add-in modules, you must obtain modules compilied or updated for Apache 2.2 from that third party, before you attempt to upgrade from these previous versions. Modules compiled for Apache 2.2 should continue to work for all 2.2.x releases. |      |         |
| <ul> <li><u>libapreq</u></li> <li><u>Modules</u></li> </ul>       | <ul> <li>Unix Source: httpd-2.2.4.tar.gz [PGP] [MD5]</li> <li>Unix Source: httpd-2.2.4.tar.bz2 [PGP] [MD5]</li> <li>Win32 Source: httpd-2.2.4-win32-src.zip [PGP] [MD5]</li> </ul>                                                                                                    |      | _       |
| • <u>Contributors</u>                                             | Win32 Binary (MSI Installer): apache 2.2.4-win32-x86-no ssl.mst [PGP] [MD5]     Other files                                                                                                    |      |         |
| <ul> <li><u>Awards</u></li> <li>Support</li> </ul>                | Apache HTTP Server 2.0.59 is also available                                                                                                    |      |         |
| Webring                                                           | Apache 2.0.59 is the current stable version of the 2.0 series, and is recommended over any previous 2.0 release. This release fixes an 'important' security flaw in mod_rewrite.                                                                                                    |      |         |
|                                                                   | For details see the Official Announcement and the CHANGES 2.0 list.                                                                                                    |      |         |
|                                                                   | Apache 2.0 add-in modules are not compatible with Apache 1.3 nor 2.2 modules. If you are running third party add-in modules, you will need to obtain modules compiled for or compatible with Apache 2.0 from that third party, before you attempt to use this specific release.                                                                        |      | •       |
| 😸 http://www.apache.org/dist,                                     | /httpd/httpd-2.2.4.tar.gz.md5                                                                                                    | t    | 11.     |

#### VIII. Firewall and Anti-Virus program Configuration

In cases where you have connection issues with your CMP2000Nclients, check your anti-virus and firewall programs.

A. Firewall: Set Windows XP firewall to OFF

|                                                                                                    | <b>e</b>                                                                                                    | Security Center              | General Exceptions Advanced                                                                                                    |
|----------------------------------------------------------------------------------------------------|----------------------------------------------------------------------------------------------------|------------------------------|----------------------------------------------------------------------------------------------------|
| The second second second second second second second second second second second second second second second s |                                                                                                    | Help protect your PC         | Your PC is not protected: turn on Windows Firewall                                                                                                    |
| Get the latest security and virus                                                                              | ity essentials<br>Center helps you manage your Windows security setting<br>e the three security essentials are marked ON. If the sel<br>dadators. To return to the Socurity Center later, open C<br>ew in Windows to help protect my computer? | tings are not ON, follow the | Windows Firewall helps protect your computer by preventing unauthorized users from gaining access to your computer through the Internet or a network.                                                                                                    |
| Windows Update     Image: Control of the security-related issues       • Get help about Security Center        | Firewall<br>Automatic Updates<br>Virus Protection                                                                                                    | ON S<br>ON S<br>OFF (8)      | computer, with the exception of those selected on the Exceptions tab. Don't allow exceptions Select this when you connect to public networks in less secure locations, such as signals. You will not be notified when Windows Firewall blocks programs. Selections on the Exceptions tab will be ignored |
| Norton<br>againsi<br>take, t                                                                                   | Antivirus reports that it is turned off. Antivirus softwar<br>t viruses and other security threats. Click Recommendat<br>tow does antivirus software help protect my computer?<br>Windows does not detect all antivirus programs.              |                              | Off (not ecommended)      Avoid using this setting. Turning off Windows Firewall may make this computer more vulnerable to viruses and intruders.                                                                                                    |
| <u>9</u>                                                                                                    | ge security settings for:<br>nternet Options Automatic Upd.<br>Windows Firewall                                                                                                    | ntes                         | What else should I know about Windows Firewall?                                                                                                    |

B. ZoneAlarm: If you use ZoneAlarm, add MIAICS as trusted program and IP range for clients.

|                                                           |                                                                                                    | ¥                        |                               | All Systems A |                  |
|-----------------------------------------------------------|----------------------------------------------------------------------------------------------------|--------------------------|-------------------------------|---------------|------------------|
|                                                           | Firewall                                                                                                    |                          | Main                          | Zones         | Carl Hell Expert |
|                                                           | Use this tab to add                                                                                                    | Name                     | IP Address / Site             | Entry Type    | Zone             |
| Overview                                                  | computers and networks<br>to your Trusted or                                                                                                    | 👍 New Network            | 192.168.1.0/255.255.255.0     | Network       | Trusted          |
|                                                           | Example: Put a computer<br>or network you want to<br>share with into the                                                                        | Loopback adapter         | 127.0.0.1                     | IP Address    | Trusted          |
| Firewall                                                  |                                                                                                    | VPN client zone          | 10.100.200.10 - 10.100.200.60 | IP Range      | Trusted          |
| Program                                                   |                                                                                                    | MIA Client Device        | 192.168.1.10 - 192.168.1.19   | IP Range      | Trusted          |
| E-mail<br>Protection<br>Privacy<br>Identity<br>Protection | Zone.<br>All traffic sources not<br>listed here are in the<br>Internet Zone by default.<br>Networks are<br>automatically added to<br>this list. |                          |                               |               |                  |
| IM Security                                               |                                                                                                    | •                        |                               |               |                  |
| Parental<br>Control                                       |                                                                                                    | Entry Detail<br>Name MIA | Client Device                 |               |                  |
| control                                                   |                                                                                                    | Zone Trus                | ted                           | Add >>        | Remove           |

C. Norton Anti-Virus: If you are using Norton Anti-Virus program, make sure to add MIAICS as trusted program and also set IP ranges for client devices to go thru. Easiest way is to set Personal Firewall to OFF.

| Norton AntiVirus                                                                                                    | System Status: Atte                                                                                                    | ntion 🔥                                                          | Supp                                                                         |
|----------------------------------------------------------------------------------------------------|----------------------------------------------------------------------------------------------------|------------------------------------------------------------------|------------------------------------------------------------------------------|
| Status 4                                                                                                    | -                                                                                                    |                                                                  |                                                                              |
|                                                                                                    | Security Scanning Features                                                                                                    | ~                                                                | Item Details                                                                 |
| Scan for Viruses                                                                                                    | Auto-Protect                                                                                                    | On                                                               | items marked with a red Sor a yellow                                         |
| R <u>e</u> ports                                                                                                    | Scanning                                                                                                    | On                                                               | A need your                                                                  |
| Advanced Tools                                                                                                    | Script Blocking                                                                                                    | On                                                               | attention.                                                                   |
|                                                                                                    | Å Full System Scan                                                                                                    | 9/4/2006                                                         | Click an item for mo                                                         |
|                                                                                                    | Norton AntiVirus Subscription                                                                                                    | ı                                                                |                                                                              |
|                                                                                                    | Virus Definitions                                                                                                    | 12/13/2006                                                       |                                                                              |
|                                                                                                    |                                                                                                    |                                                                  |                                                                              |
|                                                                                                    | 🥙 Renewal Date                                                                                                    | 2/1/2007                                                         |                                                                              |
| Symantec.<br>Norton Internet Securit<br>Block Tr <u>a</u> ffic                                                                                       | Automatic LiveUpdate                                                                                                    | On                                                               |                                                                              |
| Norton Internet Securi                                                                                                    | Automatic LiveUpdate                                                                                                    | On<br>Norton                                                     | oupp                                                                         |
| Norton Internet Securit<br>Block Tr <u>affic</u>                                                                                                    | Automatic LiveUpdate  Professional  Jpdate  Qptions -  System Status: Urge                                                                                                    | On<br>Norton                                                     | - Bupp                                                                       |
| Norton Internet Securit<br>Block Tr <u>affic</u>                                                                                                    | Automatic LiveUpdate                                                                                                    | On<br>NortonAr<br>ent attention                                  | Personal Firewal                                                             |
| Norton Internet Securit<br>Block Tr <u>affic</u> Live<br>Norton Internet Security<br>Status & Settings                                               | Automatic LiveUpdate                                                                                                    | On<br>NortonAr<br>ent attention<br>On                            | Personal Firewa                                                              |
| Norton Internet Securit<br>Block Traffic Dure<br>Norton Internet Security<br>Status & Settings                                                       | Automatic LiveUpdate  Professional  Jpdate  Qptions  System Status: Urge  Security  Personal Firewall                                                                         | On<br>Norton Ar<br>ent attention<br>On<br>On                     | Personal Firewal<br>protects your<br>computer from                           |
| Norton Internet Securit<br>Block Traffic Live<br>Norton Internet Security<br>Status & Settings<br>Statistics<br>Subscription Status<br>User Accounts | Automatic LiveUpdate  Professional Update  Options  System Status: Urge  Security  Personal Firewall  Personal Firewall  Norton AntiVirus                                     | On<br>Norton Art<br>ent attention<br>On<br>On<br>On<br>Attention | Personal Firewal<br>protects your<br>computer from<br>unauthorized<br>access |
| Norton Internet Securit<br>Block Traffic Live<br>Norton Internet Security<br>Status & Settings<br>Statistics<br>Subscription Status<br>User Accounts | Automatic LiveUpdate  Professional  Jpdate  Options  System Status: Urge  Security  Personal Firewall  Intrusion Detection                                                    | On<br>Norton Art<br>ent attention<br>On<br>On<br>On<br>Attention | Personal Firewal<br>protects your<br>computer from<br>unauthorized<br>access |
| Norton Internet Securit<br>Block Traffic Dure Live<br>Norton Internet Security<br>Status & Settings<br>Statistics<br>Subscription Status             | Automatic LiveUpdate  Professional  Jpdate  Qptions  System Status: Urge  Security  Personal Firewall  Personal Firewall  Norton AntiVirus  Settings for: Tony                | On<br>Norton Ar                                                  | Personal Firewal<br>protects your<br>computer from<br>unauthorized<br>access |
| Norton Internet Securit<br>Block Traffic Live<br>Norton Internet Security<br>Status & Settings<br>Statistics<br>Subscription Status<br>User Accounts | Automatic LiveUpdate  Professional Update  Options  System Status: Urge  Security  Personal Firewall  Personal Firewall  Norton AntiVirus  Settings for: Tony Privacy Control | On<br>Nerton Art<br>ent attention<br>On<br>On<br>On<br>Attention | Personal Firewal<br>protects your<br>computer from<br>unauthorized<br>access |

| access for ver | mon Internet programs                                                                                                    |                                                        |
|----------------|----------------------------------------------------------------------------------------------------|--------------------------------------------------------|
| access for ver | mon Internet progr                                                                                                    | •                                                      |
| access for ver |                                                                                                    |                                                        |
| access for ver |                                                                                                    |                                                        |
| access for ver |                                                                                                    |                                                        |
|                | ams. To quickly i<br>k Program Scan.                                                                                                    | dentify                                                |
| ternet Access  | Category                                                                                                    | ~                                                      |
| Block All      | General                                                                                                    |                                                        |
| Permit All     | General     General     General     General     Second second s |                                                        |
| Automatic      | General     General     General   | *                                                      |
| Remove         | Program <u>S</u>                                                                                                    | can                                                    |
|                |                                                                                                    |                                                        |
| 1              | nternet Access<br>Block All<br>Permit All<br>Automatic                                                                                                    | Block All General Permit All General Automatic General |

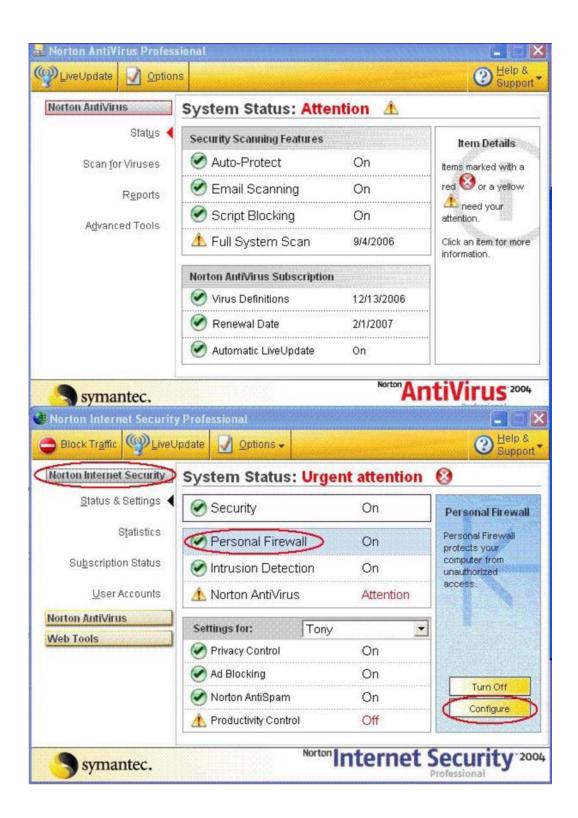

| Firewall Program                                                            | s Networking                                                      | Locations                         | Advanced  |
|-----------------------------------------------------------------------------|-------------------------------------------------------------------|-----------------------------------|-----------|
| Workgroup Netwo                                                             | orking                                                            |                                   | 125-0.4   |
|                                                                             |                                                                   |                                   | More Info |
| Settings for: Office (Active                                                | )                                                                 | de la constitución de classico de | •         |
| Trusted Zone computers ha<br>files and printers with other<br>Trusted Zone. |                                                                   |                                   |           |
| Restricted Zone computers                                                   |                                                                   | th your computer                  |           |
| Restricted Zone computers                                                   | cannot communicate wit                                            | th your computer                  |           |
| -                                                                           | Restricted                                                        |                                   |           |
| Trust <u>e</u> d                                                            | Restricted                                                        | 68.1.10                           |           |
| Trust <u>e</u> d<br>Type<br>Address Range                                   | Address<br>From: 192.1                                            | 68.1.10                           | <u> </u>  |
| Trust <u>e</u> d<br>Type<br>Address Range                                   | Address<br>From: 192.1<br>To: 192.1<br>ent's IP address, so Norte | 68.1.10                           | <u> </u>  |

#### **IX. Router Setup**

- 1. Make sure to set **DMZ** to **ON** and input the IP address to that of the PC that CAT is installed on. For example, if CAT is on an admin PC whose IP is 192.168.1.10, then turn on DMZ and set IP to 192.168.1.10. This will ensure that data and commands between Client device and CAT server can communicate with each other.
- 2. Make sure to enable "Port Forwarding" so that data files and be transferred.
- 3. The CMP2000Nuses port 80 and port 5021 so these two ports must be open.
  - Setup MIAClient to 5021 port
  - Setup FTP to 20 and 21 port
  - Setup HTTP to 80 port

| SMART                                                                                                 |                     |                                     |                                                  | <b>anager</b><br>Vireless Rout | er model \              | WGR614 v5         |
|----------------------------------------------------------------------------------------------------|---------------------|-------------------------------------|--------------------------------------------------|--------------------------------|-------------------------|-------------------|
| Schedule                                                                                              | Por                 | For                                 | warding / Port T                                 | riggering                      |                         |                   |
| Maintenance<br>Router Status<br>Attached Devices<br>Backup Settings<br>Set Password<br>Router Upgrade | © P<br>O P<br>Servi | ort Foi<br>ort Trij<br><b>ce Na</b> | ect the service type<br>warding<br>ggering<br>me | Server IP                      | Address                 |                   |
| Advanced                                                                                              | AIM                 |                                     |                                                  | 192                            | 168   1                 | . Add             |
| Wireless Settings<br>Port Forwarding /                                                                |                     | #                                   | Service Name                                     | Start Port                     | End Port                | Server IP Address |
| Port Triggering                                                                                       | 0                   | 1                                   | MIAClient                                        | 5021                           | 5021                    | 192.168.1.101     |
| WAN Setup                                                                                             | 0                   | 2                                   | FTP                                              | 20                             | 21                      | 192.168.1.101     |
| LAN IP Setup                                                                                          | 0                   | 3                                   | HTTP                                             | 80                             | 80                      | 192.168.1.101     |
| Dynamic DNS<br>Static Routes<br>Remote<br>Management<br>UPnP                                          |                     |                                     | Edit Ser                                         | vice [                         | Delete Servio<br>ervice | ce                |

- Turn on DMZ server and input your PC server's IP address

| NETGE/<br>SMART                                                                                                    | A R <sup>*</sup><br>WIZARD<br>• 54 Mbps Wireless Router mode | el WGR614 v5      |
|----------------------------------------------------------------------------------------------------|--------------------------------------------------------------|-------------------|
| <ul> <li>Schedule</li> <li>E-mail</li> </ul>                                                                              | WAN Setup                                                    |                   |
| Maintenance<br>Router Status                                                                                              | Connect Automatically, as Required                           |                   |
| <ul> <li>Attached Devices</li> <li>Backup Settings</li> </ul>                                                             | Disable SPI Firewall                                         |                   |
| <ul> <li>Set Password</li> <li>Router Upgrade</li> </ul>                                                                  | Default DMZ Server                                           | 2 . 168 . 1 . 101 |
| Advanced<br>Wireless Settings                                                                                             | Respond to Ping on Internet Port                             |                   |
| <ul> <li>Port Forwarding /<br/>Port Triggering</li> <li>WAN Setup</li> </ul>                                              | MTU Size (in bytes)                                          | 1500              |
| <ul> <li>LAN IP Setup</li> <li>Dynamic DNS</li> <li>Static Routes</li> <li>Remote<br/>Management</li> <li>UPnP</li> </ul> | Apply Cancel                                                 |                   |
| Web Support<br>Knowledge Base                                                                                             |                                                              |                   |

Turn on DHCP and set a range (optional)

| NETGE<br>SMART                    | A R<br>wiz |                                 | <b>manager</b><br>s Wireless Router mod | lei WGR614 v5     |  |  |
|-----------------------------------|------------|---------------------------------|-----------------------------------------|-------------------|--|--|
| Attached Devices                  | LANI       | P Setup                         |                                         |                   |  |  |
| Backup Settings                   |            |                                 |                                         |                   |  |  |
| Set Password     Deuter United a  |            | PAP Setup                       | 192                                     |                   |  |  |
| Router Upgrade     Advanced       | IP Addre   |                                 | . 168 . 1 . 1                           |                   |  |  |
| Wireless Settings                 | IP Subn    | et Mask                         | . 255 . 255 . 0                         |                   |  |  |
| Port Forwarding /                 | RIP Dire   | ection                          | None                                    |                   |  |  |
| Port Triggering                   | RIP Vers   | sion                            | Disabled 💌                              |                   |  |  |
| • WAN Setup                       |            |                                 |                                         |                   |  |  |
| LAN IP Setup                      |            | Router as DHCP Serv             |                                         |                   |  |  |
| Dynamic DNS                       | Starting   | IP Address                      | 192                                     | . 168 . 1 . 10    |  |  |
| Static Routes                     | Ending I   | Ending IP Address 192 168 1 103 |                                         |                   |  |  |
| Remote<br>Management              | Address    | s Reservation                   |                                         |                   |  |  |
| • UPnP                            | #          | IP Address                      | Device Name                             | Mac Address       |  |  |
| Mich Support                      | · 1        | 192.168.1.11                    | Art                                     | 00:14:A5:0F:6D:0B |  |  |
| Web Support<br>Knowledge Base     | 0 2        | 192.168.1.12                    | Melody_Dell9300                         | 00:13:CE:21:EC:82 |  |  |
| <ul> <li>Documentation</li> </ul> | 03         | 192.168.1.13                    | IRIS_DELL2200                           | 00:14:A5:3D:E8:BE |  |  |
| bostinicitation                   | 04         | 192.168.1.14                    | HPTABLETPC                              | 00:08:02:D2:71:52 |  |  |
| Logout                            | 0 5        | 192.168.1.10                    | RAINBOW                                 | 00:09:5B:49:EB:F9 |  |  |

#### **IMPORTANT!!!**

If the admin PC (computer running CAT) is assigned an IP by either a DSL or cable modem, then it will have a dynamic IP and not a static IP. That PC will have a new IP assigned arbitrarily by your modem/internet provider so if you setup an CMP2000Nclient using Static Server IP (**see section V**, **3b**), you will have to manually change your IP every time your PC has its IP reassigned.

To combat this, you need to setup a DNS host name - please register your DNS host name at <u>www.dyndns.org.</u> Afterwards, program your user name and password in your router so that when the router powers up, it will log into dyndns.org with your host name.

The CMP2000Nclient will log into dyndns.org and obtain the router IP address of your PC server running CAT.

| SMART                                                                                               | WIZARD router                                                                                                    | manager<br>s Wireless Router model WGR614 vS        |
|----------------------------------------------------------------------------------------------------|----------------------------------------------------------------------------------------------------|-----------------------------------------------------|
| Router Status     Attached Devices     Backup Settings                                              | tached Devices       Dynamic DNS         ackup Settings       Image: Comparison of the set of the set |                                                     |
| <ul> <li>Set Password</li> <li>Router Upgrade</li> </ul>                                            |                                                                                                    |                                                     |
| Advanced<br>Wireless Settings<br>Port Forwarding /<br>Port Triggering<br>WAN Setup<br>LAN IP Setup  | Service Provider<br>Host Name<br>User Name<br>Password                                                                                                    | www.DynDNS.org  miatech.blogdns.com miatech ******* |
| <ul> <li>Dynamic DNS</li> <li>Static Routes</li> <li>Remote<br/>Management</li> <li>UPnP</li> </ul> | Use Wildcards           Apply         Cancel         Show Status                                                                                                    |                                                     |
| Web Support Knowledge Base Documentation Logout                                                     |                                                                                                    |                                                     |

Free Manuals Download Website <u>http://myh66.com</u> <u>http://usermanuals.us</u> <u>http://www.somanuals.com</u> <u>http://www.4manuals.cc</u> <u>http://www.4manuals.cc</u> <u>http://www.4manuals.cc</u> <u>http://www.4manuals.com</u> <u>http://www.404manual.com</u> <u>http://www.luxmanual.com</u> <u>http://aubethermostatmanual.com</u> Golf course search by state

http://golfingnear.com Email search by domain

http://emailbydomain.com Auto manuals search

http://auto.somanuals.com TV manuals search

http://tv.somanuals.com